**MCMUrdo** Z.I. des Cinq Chemins 56520 GUIDEL - FRANCE Telephone: +33 (0)2 97 02 49 49 Fax: +33 (0)2 97 65 00 20 Web: http://www.mcmurdomarinesystems.com **An Orolia Group Business**

REF. : DOC10091 INDEX: D DATE : 05/06/2012

# **AtoN 1 / 3 AIS**

# **Configuration software**

# **PAGE INTENTIONALLY LEFT BLANK**

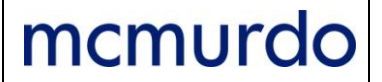

# AtoN 1/3 AIS

**Configuration software** 

PAGE: TOC 1/2 DATE: 05/06/2012 INDEX: D **REF.: DOC10091** 

# **TABLE OF CONTENTS**

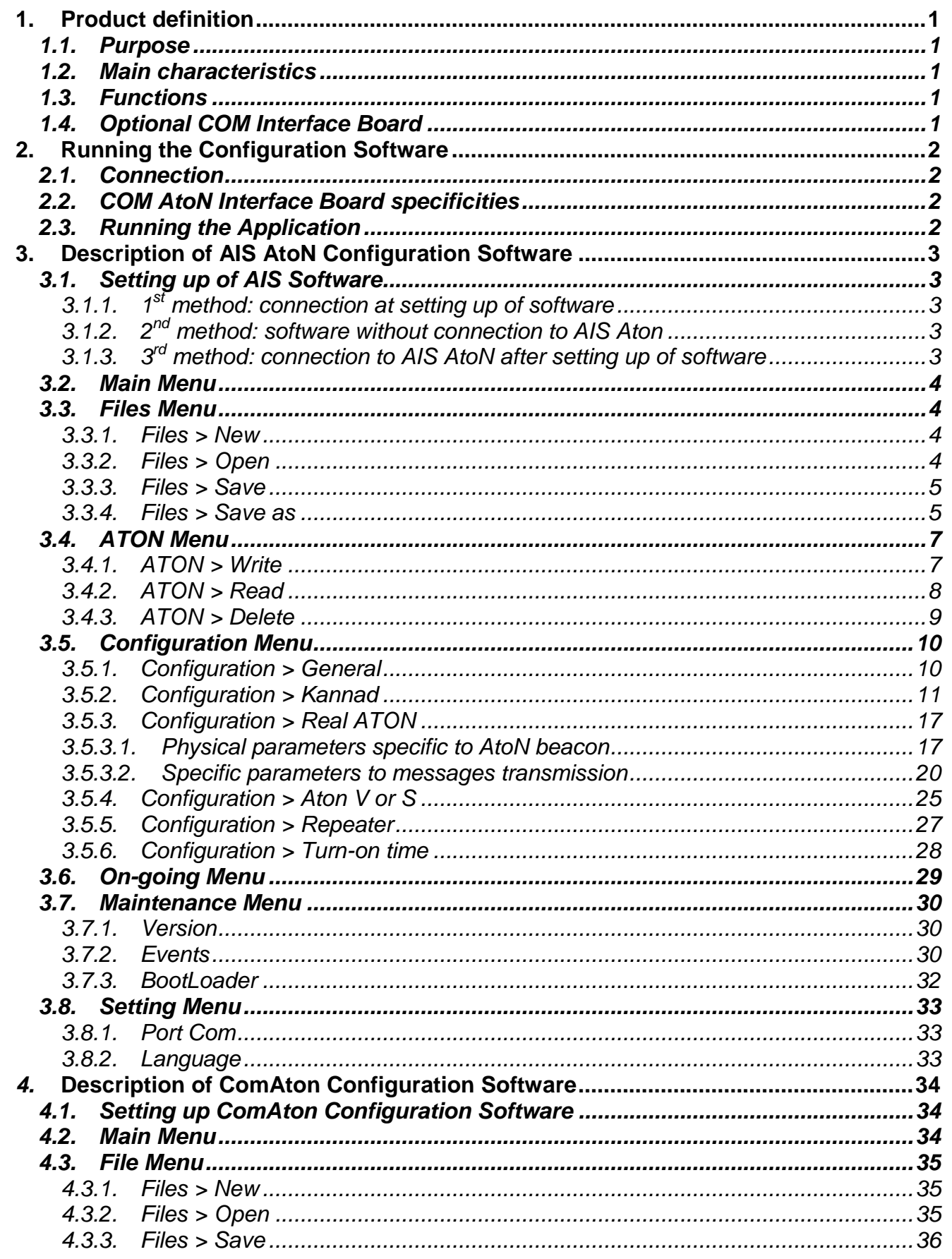

### AtoN 1/3 AIS

# **Configuration software**

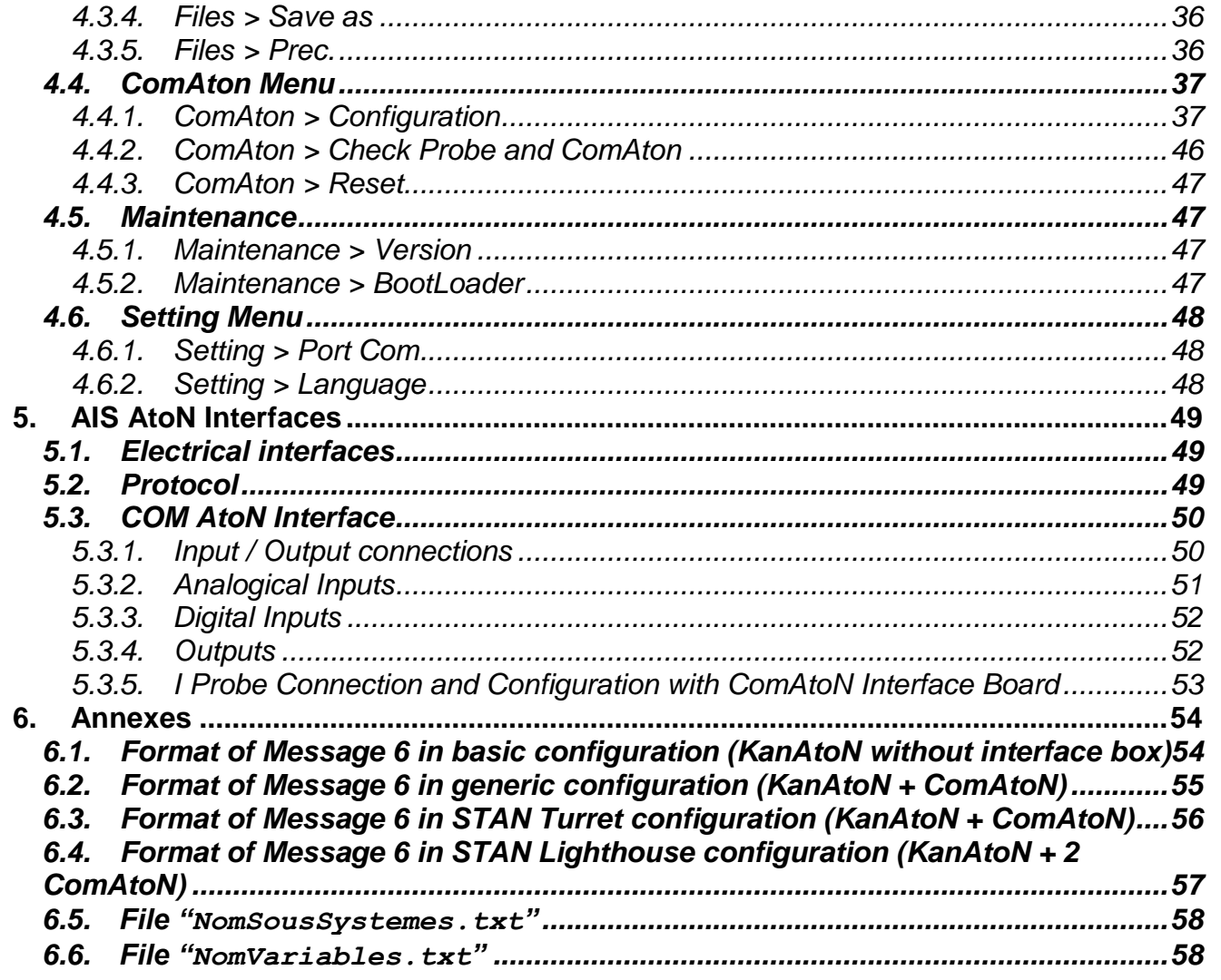

### <span id="page-4-1"></span><span id="page-4-0"></span>**1. Product definition**

### *1.1. Purpose*

Transponder AIS AtoN is designed to be installed on a buoy to transmit the information relating to this buoy thanks to a VHF transmitter in the 160 MHz band according to AIS FATDMA for KanAtoN 1 AIS and to AIS FATDMA or RATDMA protocols for KanAtoN 3.

To operate, the transponder needs to know any parameters (such as MMSI number, transmission slots, etc). Entering these parameters is carried out by the configuration software.

The main function of this software is to display screens to help the users to correctly enter the necessary data for a correct configuration of the AtoN transmitter.

### <span id="page-4-2"></span>*1.2. Main characteristics*

- $\triangleright$  Executable working under Windows®.
- Compliant operating systems: Windows® 98, 2000, NT, XP, VISTA.
- $\triangleright$  Light enough to be stored on an USB key.

### <span id="page-4-3"></span>*1.3. Functions*

The AtoN transponder configuration software is used for:

- $\triangleright$  Managing the configuration files:
	- Open;
	- Read:
	- Save.
- $\triangleright$  Accessing to the transponder parameters:
	- Read:
	- Send:
	- Re-initialize.
- Managing « Port com ».
- $\triangleright$  Transponder configuration:
	- Real AtoN;
	- Synthetic or virtual AtoN;
	- Access to the general parameters of AtoN beacon or particular Kannad transponder.
- > Managing the reception of on-going messages transmitted by the transponder.

### <span id="page-4-4"></span>*1.4. Optional COM Interface Board*

Among transmitted data, indications regarding the current status of buoys and signalization lights of hydrological and meteorological data may also be transmitted.

Acquisition of these AtoN statuses requires an interface used to collect and set the messages to be transmitted: COM AtoN Interface Board

AtoN commands used to remote control on board equipment may also be transmitted.

COM AtoN Interface Board carries out the following functions:

- $\triangleright$  Gathering information regarding AtoN status and transmission to AIS Transponder.
- Gathering hydrological and meteorological data and transmission to AIS Transponder.
- $\triangleright$  Positioning of received remote controls towards AtoN's equipment.

COM AtoN Interface Board is easy to integrate in lights and buoys equipment thanks to connections to AIS KanAtoN1 or 3 existing serial interfaces.

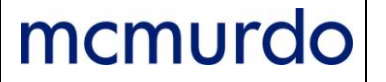

The same KanAtoN 1 or 3 transponder configuration software is used to set the COM AtoN Interface Board.

This manual is an updated version of DOOC10091A released on 14/04/2011.

This manual includes the ComAton configuration when the COM AtoN Interface Board is connected to an AIS AtoN.

### <span id="page-5-1"></span><span id="page-5-0"></span>**2. Running the Configuration Software**

### *2.1. Connection*

The user shall be connected to the AIS AtoN for an AIS AtoN configuration or to the COM AtoN Interface Board for a COM AtoN Interface Board configuration.

### <span id="page-5-2"></span>*2.2. COM AtoN Interface Board specificities*

The COM AtoN Interface Board uses an usb to uart component to carry out a dialog. A specific driver shall be installed to display a new COM port to enter in dialog with the board:

 $\triangleright$  An USB 2.0 AB Type (Male/Male) shall be used to connect a PC or laptop to J5 of the COM AtoN Interface Board.

<http://www.silabs.com/products/interface/usbtouart/Pages/usb-to-uart-bridge.aspx>

> CP210x VCP Win XP S2K3 Vista 7.exe driver shall be installed into the PC or laptop. [http://www.silabs.com/pages/DownloadDoc.aspx?FILEURL=Support%20Documents/Software](http://www.silabs.com/pages/DownloadDoc.aspx?FILEURL=Support%20Documents/Software/CP210x_VCP_Win_XP_S2K3_Vista_7.exe&src=SoftwardDownloadsWebPart) [/CP210x\\_VCP\\_Win\\_XP\\_S2K3\\_Vista\\_7.exe&src=SoftwardDownloadsWebPart.](http://www.silabs.com/pages/DownloadDoc.aspx?FILEURL=Support%20Documents/Software/CP210x_VCP_Win_XP_S2K3_Vista_7.exe&src=SoftwardDownloadsWebPart)

### <span id="page-5-3"></span>*2.3. Running the Application*

Running the configuration software is carried out from the « KanAton\_config.exe » executable file:

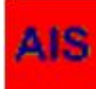

The following window is displayed:

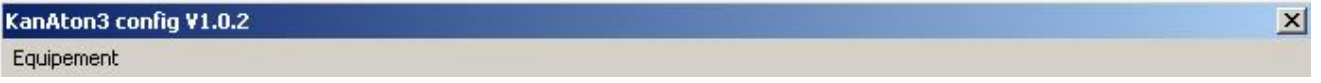

In the equipment list, either:

- Select KanAton for the AIS AtoN configuration then, refer to Section 3. Description of AIS [AtoN Configuration Software,](#page-5-4) or,
- $\triangleright$  Select ComAton for the ComAtoN Interface Board configuration then refer to Section 4. [Description of ComAton Configuration Software.](#page-37-0)

<span id="page-5-4"></span>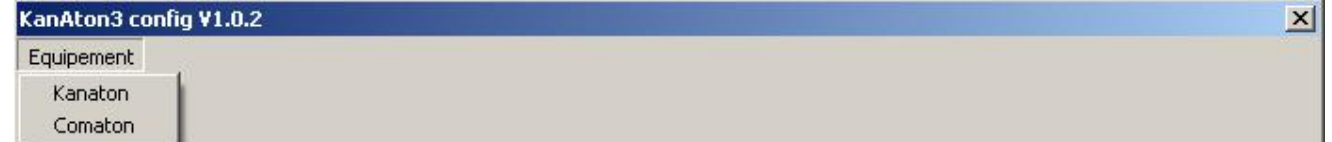

### <span id="page-6-1"></span><span id="page-6-0"></span>**3. Description of AIS AtoN Configuration Software**

### *3.1. Setting up of AIS Software*

<span id="page-6-2"></span>[Refer to § 2.3 Running the Application.](#page-5-3)

#### *3.1.1. 1 st method: connection at setting up of software*

At setting up, the configuration software looks during 2 minutes for the connection of an AtoN to the serial link.

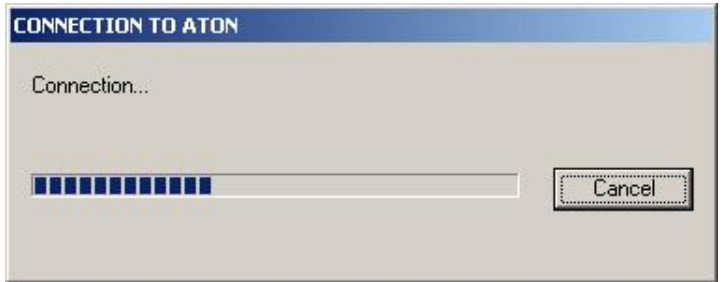

When this window is displayed, the AIS AtoN must be switched on. As soon as the connection is effective, the following window is displayed:

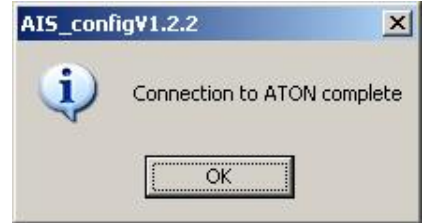

Click to OK to access to the main menu (see § 3.2. [Main menu\)](#page-6-5).

#### <span id="page-6-3"></span>*3.1.2. 2 nd method: software without connection to AIS Aton*

At setting up, click to Cancel to access to the main menu (see § 3.2. Main [menu\)](#page-6-5).

#### <span id="page-6-4"></span>*3.1.3. 3*  $3<sup>rd</sup>$  method: connection to AIS AtoN after setting up of software

Run the software according to method 2. When ready to read or write an AtoN, switch on the AtoN then, as soon as the red led lights, click on  $ATON > Read$  or  $ATON > Write$  menu (see § 3.2. [Main menu\)](#page-6-5).

<span id="page-6-5"></span>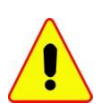

When using the software for the first time, a Port COM setting is necessary.

Run the software according to method 2 then go to § 3.8. [Settings menu.](#page-35-1)

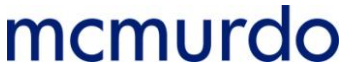

### <span id="page-7-0"></span>*3.2. Main Menu*

After running the software, the following main menu is displayed:

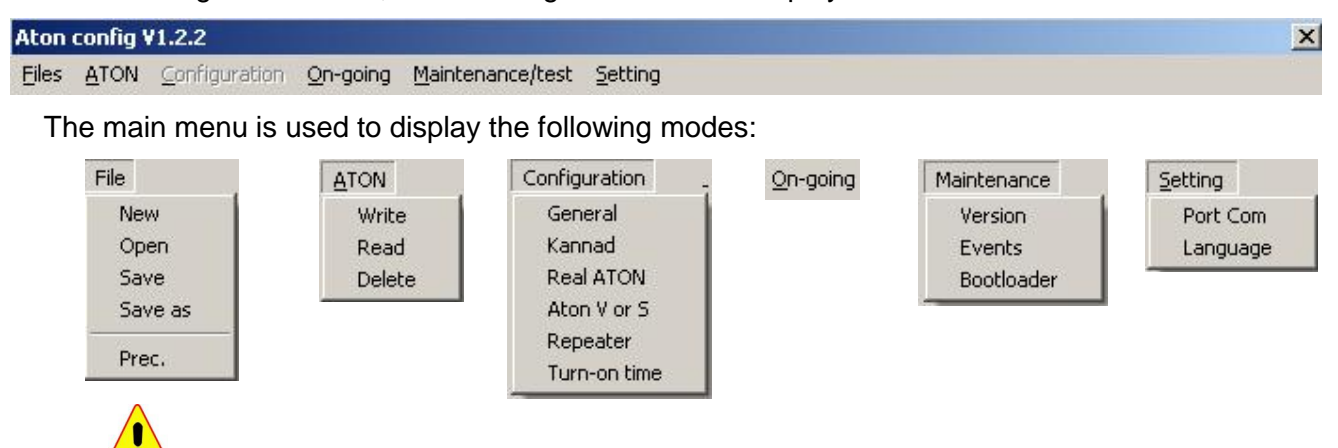

The  $ATON > Write$  mode is only accessible if a configuration was loaded either by the Files  $>$  New mode, or the Files  $>$  Open mode, or the ATON  $>$  Read mode.

The Configuration mode is only accessible if a configuration was loaded either by the Files  $>$  New mode, or the Files  $>$  Open mode, or the ATON  $>$  Read mode.

The ComAtoN mode is only accessible if an AIS Interface Board is connected to the AIS AtoN. For a description of this mode, refer to Section 4 [Description of ComAton Configuration Software,](#page-40-0) § 4.4 [ComAtoN Menu.](#page-40-0)

### <span id="page-7-1"></span>*3.3. Files Menu*

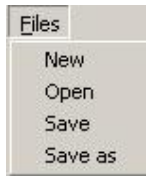

### <span id="page-7-2"></span>*3.3.1. Files > New*

This mode authorizes the access to the Configuration with all the fields set to a default value [\(see § 3.5 Configuration Menu\)](#page-12-1)

Select Files > New

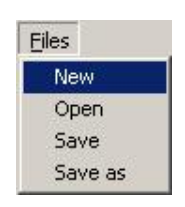

The access to the Configuration menu with the default value is now authorized (see  $\S 3.5$ [Configuration Menu](#page-12-1)).

### <span id="page-7-3"></span>*3.3.2. Files > Open*

This mode is used to launch an exploration window to access to the *.ini* file

This mode also authorizes the access to the Configuration menu with all the fields filled according to the opened file [\(see § 3.5 Configuration Menu](#page-12-1)).

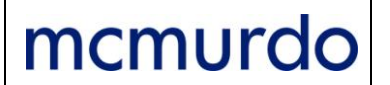

Select Files > Open.

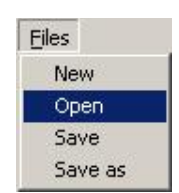

When this mode is selected, the following exploration window is displayed:

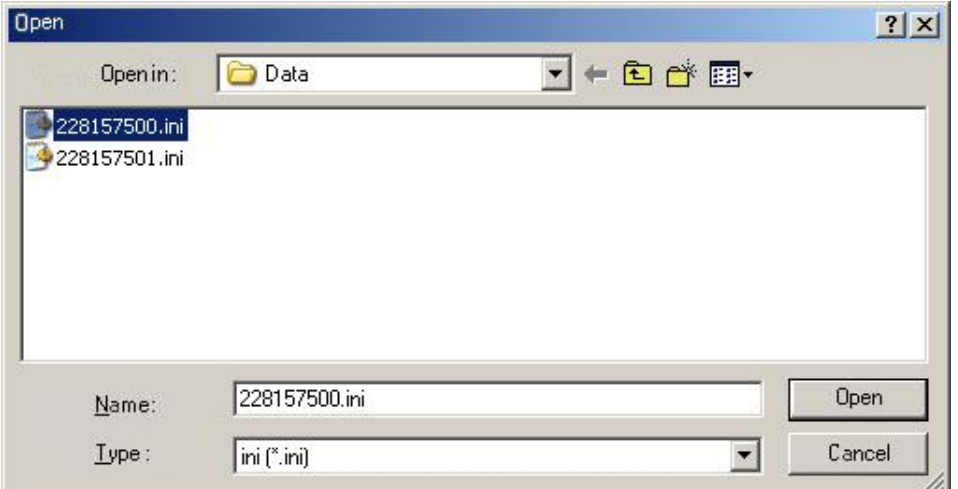

Select the corresponding file, and then click to Open.

The access to the Configuration menu of this file with these parameters is now saved and authorized [\(see § 3.5 Configuration Menu\)](#page-12-1).

### <span id="page-8-0"></span>*3.3.3. Files > Save*

This mode is used to save an *.ini* file following an AtoN beacon creation (see §3.3.2 Files > [New\)](#page-7-2) or a modification of an AtoN beacon's parameters [\(see § 3.5 Configuration Menu\)](#page-12-1).

By default, the name of the *.ini* is composed of the 9 digits MMSI numbers of the AtoN beacon.

Select Files > Save

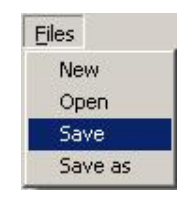

The file composed of MMSI number typed during AtoN configuration, is automatically saved in the default saving directory [\(see § 3.5 Configuration Menu\)](#page-12-1).

### <span id="page-8-1"></span>*3.3.4. Files > Save as*

This mode is used to save an *.ini* file following the creation of an AtoN beacon (see [§ 3.3.2](#page-7-2)  [Files > New\)](#page-7-2) or a modification of its parameters (see  $\S$  3.5 Configuration Menu).

By default, the name of the *.ini* file is composed of the 9 digits MMSI numbers of the AtoN beacon.

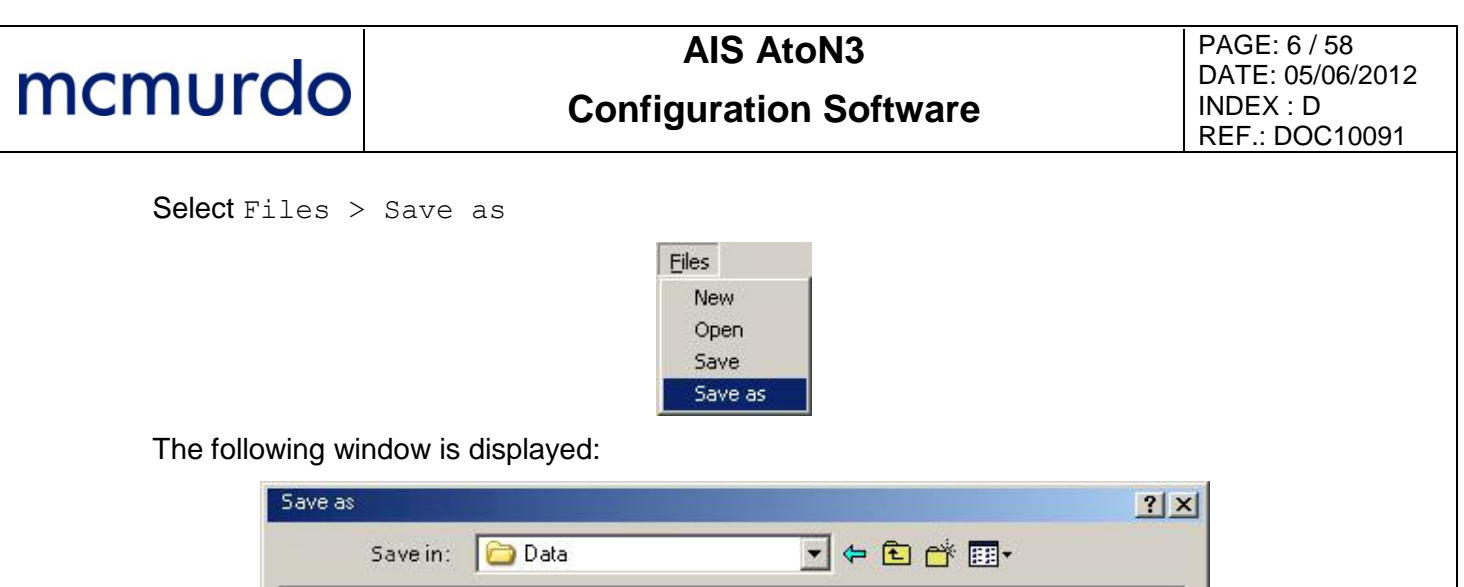

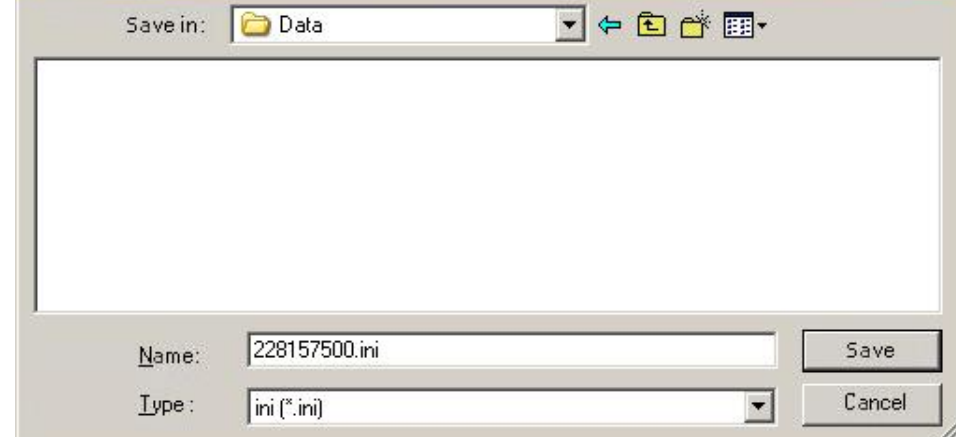

The suggested file name is composed of the MMSI number of the AtoN beacon.

If the name already exists, a pop up window warns the user and suggests to continue or to stop:

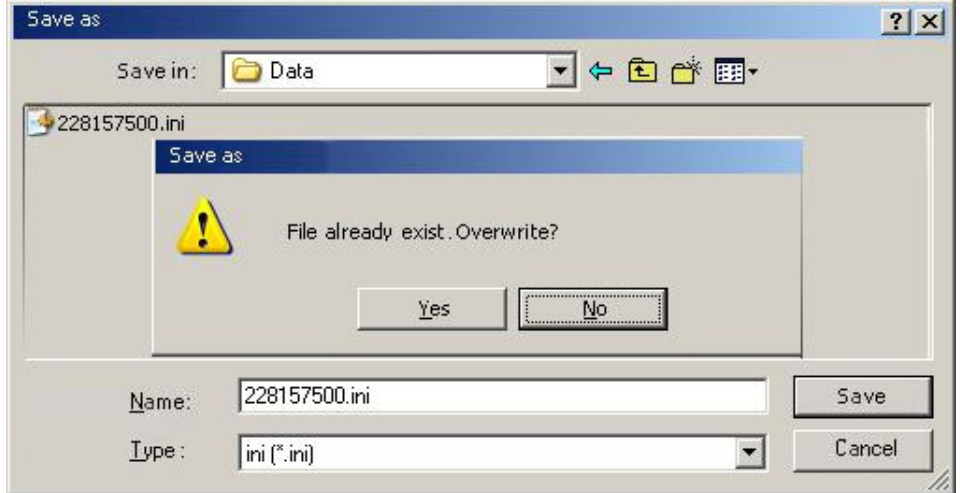

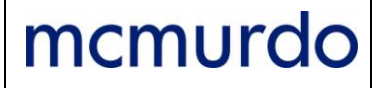

### <span id="page-10-1"></span><span id="page-10-0"></span>*3.4. ATON Menu*

### *3.4.1. ATON > Write*

The  $ATON > Write$  mode is only accessible if a configuration has been loaded either by the Files  $>$  New mode, or by the Files  $>$  Open mode.

This mode is used to transmit the displayed configuration, via serial link, to the connected transponder and to reread the downloaded configuration.

Select ATON > Write

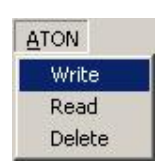

A configuration reset is first performed:

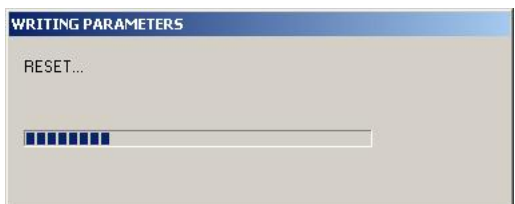

Then, the following configuration's data are transmitted via the serial link:

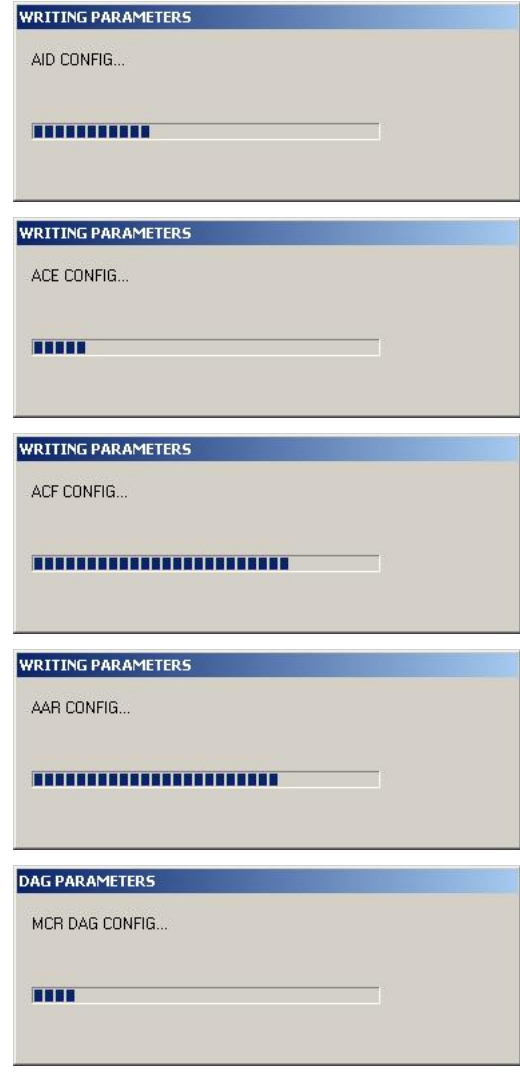

The downloaded configuration is reread:

mcmurdo

![](_page_11_Picture_129.jpeg)

At the end of the writing, an end of loading window is displayed; all the downloaded data are displayed in a drop down menu:

![](_page_11_Picture_130.jpeg)

The indications at the end of the loading can be:

- Writing complete;
- Time out on AID Request (No transponder reply);
- Different read file.

### <span id="page-11-0"></span>*3.4.2. ATON > Read*

This mode is used to ask, via the serial link, for all the configuration parameters of the connected AtoN.

It also authorizes the access to the Configuration menu with all the fields already filled according to the read value.

The read configuration is allocated to a file name composed of the read MMSI number.

Select ATON > Read

![](_page_11_Picture_15.jpeg)

At the end of the reading, an end of reading window is displayed; all the read data are displayed in a drop down menu:

![](_page_12_Picture_82.jpeg)

### <span id="page-12-0"></span>*3.4.3. ATON > Delete*

mcmurdo

This mode is used to restart from a blank configuration by resetting the AtoN transponder to its default values (factory setting).

It also allows access to the Configuration menu with all fields filled in according to the read value.

Select ATON > Delete

![](_page_12_Picture_7.jpeg)

All the parameters are reset to their default value:

![](_page_12_Picture_83.jpeg)

<span id="page-12-1"></span>Note: The initialized set of AIS parameters may differ from the default values set by the configuration software.

### **AIS AtoN3 Configuration Software**

### <span id="page-13-0"></span>*3.5. Configuration Menu*

![](_page_13_Picture_4.jpeg)

The Configuration menu is only accessible if a configuration has been loaded either by the Files  $>$  New mode, or the Files  $>$  Open mode, or the ATON  $>$  Read mode.

### <span id="page-13-1"></span>*3.5.1. Configuration > General*

This mode is used to access to the list of the general parameters of an AtoN beacon.

Select Configuration > General

![](_page_13_Picture_9.jpeg)

The General parameters window is displayed:

![](_page_13_Picture_223.jpeg)

The general parameters are:

- Channel number for frequency 1 according to ITU M.1084 : 2087 (not modifiable)
- Channel number for frequency 2 according to ITU M.1084 : 2088 (not modifiable)
- Encryption key: 32 hexadecimal characters corresponding to the 128 bits of the encryption key used to encrypt / decipher the data of messages 6 and 25 according to IEC62320-2 standard.
- TOR input affectation:
	- **EXECT** Active level: 0, low or 1, high for the 4 inputs
		- 0 for active input if the input is not connected or linked to COMMON.  $\bullet$
		- 1 for active input if the input is at a different level from the COMMON.
	- Allocation (not modifiable):
		- TOR1 : 0, Light state
		- TOR2 : 1, Light fault  $\bullet$
		- TOR3 : 2, Racon fault
		- TOR4 : 0, Technical message

![](_page_14_Picture_0.jpeg)

### <span id="page-14-0"></span>*3.5.2. Configuration > Kannad*

This mode is used to access to the list of the specific parameters of a Kannad transponder.

Select Configuration > Kannad

![](_page_14_Picture_6.jpeg)

The Kannad parameters window is displayed:

![](_page_14_Picture_177.jpeg)

The specific parameters of the Kannad transponder are:

- GPS activation (duration): 10 to 99999 (10 s to permanent, a 30 s value is recommended)
- Active GPS time during 12 mn: 0 to 23 (Acquisition of ephemerides)
- Algo OFF position: OFF position detection algorithm
	- <sup>1</sup> 1. Proprietary: OFF Position is detected if the KanAtoN is out of the circle (reference position and OFF position threshold) for more than 10 minutes. Return in normal position is detected if the KanAtoN is in the circle for more than 10 minutes.

GPS acquisitions are performed at the same rate that AIS transmissions

- **2.** GLA: OFF Position and return in normal position is performed according to IALA A.126 Annex A example 2.
- Message 6 parameters
	- $\blacksquare$  Link: Selection of serial link to transmit the message 6

## **AIS AtoN3 Configuration Software**

- 0, No  $\bullet$
- 1, RS485 (always select RS485 for a Com AtoN Interface
- 2, RS232
- Speed: 1200 to 38400 baud (select 38400). Not used.
- Nb bits: 5 to 9 (select 8). Not used.
- Parity: (select No). Not used
	- No  $\bullet$
	- Even  $\bullet$
	- Odd
- Stop bit: 1 stop or 2 stop (select 1 stop). Not used
- Time of measurement before msg.: 20 to 86400 s (20 s typical) Time for the transponder to acquire technical data before transmission.
- Message 8 parameters (NMEA reception format)
	- Time of measurement before msg.: 20 to 86400 s (20 s typical) Time for the transponder to acquire meteorological data before transmission.
	- NMEA Format:

These parameters are used to indicate the NMEA sentences supplied by the field's sensors

These parameters are used to indicate headers, fields and coefficient of data scaling supplied by a sensor supplying sentences at 4800 bauds NMEA form.

The coefficient and offset parameters are used to set the value read to the unit used in message 8.

Unit Msg8 = (Read Value \* Coeff.) + Offset

Example :

\$WIMDA,,,1010.5,B,20.2,C,10.8,C,82.0,,18.5,C,102.0,T,104.0,M,5.0,2.6,M\* with :

1010.5 atmospheric pressure in hpa.

20.2 air temperature in degrees Celsius.

10. water temperature in degrees Celsius.

82.0 relative humidity in percent.

18.5 dew point in degrees Celsius.

102.0 wind direction degrees.

5.0 speed direction in knots.

- Parameters for atmospheric pressure hpa  $\Rightarrow$  hpa (see table 1) Field: 8 HEADER : WIMDA Field N°: 3 (3rd comma) Coef: 1 offset: 0
- Parameters for air temperature  ${}^{\circ}C \Rightarrow 1/10{}^{\circ}C$  (see table 1) Field: 5 HEADER: WIMDA Field N°: 5 Coef: 10 offset: 0
- Parameters for water temperature  ${}^{\circ}C \Rightarrow 1/10{}^{\circ}C$  (see table 1) Field: 28 HEADER: WIMDA Field N°: 7 Coef: 10 offset: 0

## **AIS AtoN3 Configuration Software**

- Parameters for relative humidity  $% \Rightarrow$  % (see table 1)  $\bullet$ Field: 6 HEADER: WIMDA Field N°: 9 Coef: 1 offset 0
- Parameters for dew point  $^{\circ}C \Rightarrow 1/10^{\circ}C$  $\bullet$ Field: 7 HEADER: WIMDA Field N°: 11 Coef: 10 offset: 0
- Parameters for wind direction Degree  $\Rightarrow$  Degree  $\bullet$ Field: 3 HEADER: WIMDA Field N°: 913 Coef: 1 offset: 0

Etc.

**Proprietary Format** 

Only one frame is required; the characters are memorized ones behind the others. Reception of end of frame is detected following an absence of characters with a 20 ms duration.

Example :  $1010.5 - 20.2 - 10.8 - 82.0$  ...

- $\bullet$ Parameters for atmospheric pressure Field 8 Rank 1<sup>st</sup> car: 0 Data length: 6 Coef: 1 offset: 0
- Parameters for water temperature Field 5 Rank 1<sup>st</sup> car: 7 Data length: 4 Coef: 10 offset: 0

### Table 1: Meteorological and Hydrological Data Message

![](_page_17_Picture_349.jpeg)

# **AIS AtoN3**

# **Configuration Software**

![](_page_18_Picture_450.jpeg)

# **AIS AtoN3**

# **Configuration Software**

![](_page_19_Picture_224.jpeg)

### <span id="page-20-0"></span>*3.5.3. Configuration > Real ATON*

This mode is used to configure a real AtoN.

Select Configuration > Real ATON

![](_page_20_Picture_6.jpeg)

The Real ATON parameters window is displayed:

![](_page_20_Picture_161.jpeg)

The real AtoN parameters are:

- Specific physical parameters to the AtoN beacon;
- Specific parameters to the message transmission.

### <span id="page-20-1"></span>*3.5.3.1. Physical parameters specific to AtoN beacon*

- MMSI: Transponder MMSI number (9 digit numbers)
- Name: Transponder name (maximum 34 characters)
- Type ATON: Nature and type of aid to navigation
	- 0, Default, Type of Aid to Navigation not specified
	- 1, Reference point
	- 2, RACON
	- 3, Fixed structure off shore, such as oil platforms, wind farms
	- 4, Spare, Reserved for future use

## **AIS AtoN3 Configuration Software**

### Fixed Aid to Navigation

- 5, Light, without sectors
- 6, Light, with sectors
- 7, Leading Light Front
- 8, Leading Light Rear
- 9. Mark, Cardinal N
- 10, Mark, Cardinal E
- **11, Mark, Cardinal S**
- **12, Mark, Cardinal W**
- 13, Mark, Port hand
- 14, Mark, Starboard hand
- **15, Mark, Preferred Channel port hand**
- **16. Mark, Preferred Channel starboard hand**
- **17. Mark, Isolated danger**
- 18, Mark, Safe water
- **19, Mark, Special mark**

### Buoyant Aid to Navigation

- 20, Cardinal Buoy N
- 21, Cardinal Buoy E
- 22, Cardinal Buoy S
- 23, Cardinal Buoy W
- 24, Port hand Buoy
- 25, Starboard hand Buoy
- 26, Preferred Channel Port hand Buoy
- 27, Preferred Channel Starboard hand Buoy
- 28, Isolated danger Buoy
- 29, Safe Water Buoy
- 30, Special Buoy
- **5** 31, Light Vessel Buoy / LANBY Buoy / Rigs
- Latitude: From  $00^{\circ}00.000$  to  $89^{\circ}59.9999$ . N or S
- Longitude: From 000°00.000 to 179°59.9999. W ou E
- Distance of OFF POSITION: In meters, authorized values from 0 to 1500.
- Transmission power : Select 2W or 12.5W
- Aton Status bits lights:
	- 0, no light or not monitoring
	- **1**, Light ON
- Aton Status bits Racon:
	- 0, no RACON installed
	- **1**. RACON installed but not monitored
	- 2, RACON operational
	- Type EPFS GPS, Surveyed, Galileo

GPS ou GALILEO

The position transmitted in message 21 is the position transmitted by the GPS. This receiver is compatible with GALILEO. Today, GALILEO is not operational.

 Surveyed The position transmitted in message 21 is the position translated in parameter.

Accuracy

mcmurdo

This field is copied in message 21 when type EPFS is set to « Surveyed ». Either if low the « Accuracy » field in message 21 is set to low, or if high the « Accuracy » field in message 21 is managed according to IEC 62320-2 and M1371. According the position estimated by RAIM receiver and is the position is corrected or not by the SBAS differential device.

MMSI dest. msg 6:

MMSI number of station to which the message 6 is transmitted.

MMSI Station:

MMSI number of base station to which the AIS AtoN is associated. This parameter is optional and is only memorized in the .ini file (see § 2.3).

For each AIS message (21, 6 and 8), three boxes when they are ticked allow KanAtoN to operate with a COMATON interface box.

Aton Status bits EXT.:

Not ticked, indicates that the "Status Bits" bit of message 21 is formed by KanAtoN from the information of TOR1, TOR2, TOR3 inputs and the detection or no detection of the "OFF Position"

Ticked, indicates that the "Status Bits" bit of message 21 is formed by KanAtoN from the information of "Light Status", "Light Fault" inputs or "lantern current sensor" or "Photodiode output" and the eventual "OFF Position" indication supplied by KanAtoN.

Msg EXT. of Message 6: Not ticked, the message 6 is formed by KanAtoN according to the voltage measured at its power supply input, the four TOR inputs. See in Annex 6.1 Format of Message 6 in basic [configuration.](#page-57-2)

Ticked, the message 6 is formed by the COMATON interface box and according to its setting "Generic", "Stan Turret", "Stan Lighthouse". See in Annex 6.2 Format of [Message 6 in generic configuration,](#page-58-0) [Annex 6.3 Format of Message 6 in STAN Turret](#page-59-0)  [configuration](#page-59-0) and Annex 6.4 Format [of Message 6 in STAN Light house configuration,](#page-60-0).

Msg EXT. of Message 8: Not ticked, the message 8 is formed by KanAtoN according to the data received on the NMEA serial link available on the C16-1 female connector (cable fitted with the male connector).

Ticked, the message 8 is formed by the COMATON interface box according to the data received on one of the serial links.

### <span id="page-23-0"></span>*3.5.3.2. Specific parameters to messages transmission*

Message 21 shall be transmitted to AIS network according to 3 modes and 2 access methods.

These transmissions modes are defined by IEC 62320-2 standard and ITU M1377 Recommendation.

The following parameters allow setting AIS AtoN according to these recommendations.

### **FATDMA or RATDMA access methods**

mcmurdo

### **IMPORTANT: RATDMA not applicable for AIS AtoN 1.**

- FATDMA: transmission slots are reserved for a base station.
- RATDMA: random access to network, preceded by free transmission slots.
- Interval: period on transmission in minute common to both channels.
- Slots: slot number; only of FATDM mode.

Transmissions modes defined by IEC 65320 and ITU are:

- Mode A: transmission of a new report at each transmission alternating on both channels.
- Mode B: transmission of a new report successively on both channels.
- Mode C: transmission of a new report only on one channel.

![](_page_23_Figure_16.jpeg)

- Interval: from 1 to 1440
- Slots Message 21 AIS1 (Intervals of transmission for MSG 21 AIS1 on )
	- **Minute:** from 0 to the interval.
	- Slot: from 0 to 2249 (FATDMA only) Note: if the Slots Message 21 AIS1 box is not ticked, the slot number shifts to -1 to indicate that transmission of message 21 is not possible on this channel.
- Slots Message 21 AIS2 (intervals of transmission for MSG 21 on the AIS2 frequency).
	- Minute: from 0 to the interval
	- Slot: from 0 to 2249 (FATDMA only) Note: if the Slots Message 21 AIS2 box is not ticked, the slot number shifts to -1 to indicate that transmission of message 21 is not possible on this channel.

## **AIS AtoN3 Configuration Software**

- Interval: from 1 to 1440
- Slots Message 6 AIS1 (intervals of transmission for MSG 6 on the AIS1 frequency)
	- **Minute: from 0 to the interval**
	- $\blacksquare$  Slot: from 0 to 2249 (FATDMA only) Note: if the Slots Message 6 AIS1 box is not ticked, the slot number shifts to -1 to indicate that transmission of message 6 is not possible on this channel.
- Slots Message 6 AIS2 (intervals of transmission for MSG 6 on the AIS2 frequency)
	- Minute: from 0 to the interval Slots Message 6 AIS1 box is not ticked, either depends on the minute of SLOT 6 AIS1
	- Slot: from 0 to 2249 (FATDMA only) Note: if the Slots Message 6 AIS2 box is not ticked, the slot number shifts to -1 to indicate that transmission of message 6 is not possible on this channel.
	- **Interval: from 1 to 1440**
- Slots Message 8 AIS1 (intervals of transmission for MSG 8 on AIS1 frequency)
	- **Minute:** from 0 to the interval
	- Slot: from 0 to 2249 (FATDMA only) Note: if the Slots Message 8 AIS1 box is not ticked, the slot number shifts to -1 to indicate that transmission of message 8 is not possible on this channel.
- Slots Message 8 AIS2 (intervals of transmission for MSG 8 on AIS2 frequency)
	- Minute: from 0 to the interval
	- Slot: from 0 to 2249 (FATDMA only) Note: if the Slots Message 8 AIS2 box is not ticked, the slot number shifts to -1 to indicate that transmission of message 8 is not possible on this channel.
- Dimension (AtoN dimensions)
	- A: from 0 to 511 meters
	- $\blacksquare$  B: from 0 to 511 meters
	- $\blacksquare$  C: from 0 to 63 meters
	- $\blacksquare$   $\blacksquare$ : from 0 to 63 meters
- DAC and FI MSG 6. : These fields are used both by KanAtoN and COMATON interface box depending on the box MSG6.EXT is ticked or not.
	- DAC and FI for GLA application: DAC = 235 (UK & NI) or 250 (ROI); FI = 10
	- DAC and FI for CETMEF application: DAC = 228; FI = 10

DAC and FI MSG 8. : These fields are used both by KanAtoN and COMATON interface box depending on the box MSG8.EXT is ticked or not. DAC and FI shall be set at DAC = 1 and  $FI = 31$ . Other values could be used for future possible evolutions.

### **FATDMA Mode A**

mcmurdo

Transmission on channel 1 and 2 (mode A)

For configuration of a message 21 transmission alternately on channel 1 (AIS1) and channel 2 (AIS2), tick both boxes Slots Message 21 AIS1 and Slots Message 21 AIS2.

The repetition interval "n" is common to both transmissions. Transmission on channel 1 every n minute, and on channel 2 every n minute.

Enter the minute of transmission from 0 to interval for each channel.

Enter the slot of transmission in its minute for the channel 1 and the slot of transmission in its minute for the channel 2.

For example, with the programming shown below, transmission of one message 21 every 3 minutes ( every 6 minutes on channel 1 and 6 minutes on channel 2):

![](_page_25_Figure_9.jpeg)

Canal 2, starting minute 3, intervalle 6, slot 1234

### **FATDMA Mode B**

Transmission of a same message 21 on 2 channels.

The repetition time is common to both transmissions.

Enter the minute of transmission from 0 to interval for each channel.

Enter transmission slot in its minute for channel 1 et transmission slot in its minute for channel 2. In mode B, the time between 2 transmissions shall be less than 4 seconds (< 150 slots).

Example: transmission of message 21 on both channels every 3 minutes.

![](_page_25_Figure_17.jpeg)

### **FATDMA Mode C**

mcmurdo

Transmissions only on channel 1 (C mode)

For configuration of a message 21 transmission only on channel 1 (AIS1), tick only the Slots Message 21 AIS1 box, enter the interval of transmissions repetition period from 1 to 1439 max (24 hours x 60). Enter the minute of transmission from 0 to the programmed interval and the number of the transmission slot in the minute.

For example, with programming shown below, transmission of a message 21 every minutes at slot 101, starting by minute 0; transmission at 0h00, 0h01, 0h02, 0h03….

![](_page_26_Figure_6.jpeg)

Transmission only on channel 2 (C mode)

For configuration of a message 21 transmission only on channel 2 (AIS2), tick only the Slots Message 21 AIS2 box, enter the interval of transmissions repetition period from 1 to 1439 max (24 hours x 60). Enter the minute of transmission from 0 to the programmed interval and the number of the transmission slot in the minute.

For example, with programming shown below, transmission of a message 21 every 12 minutes at slot 202 starting by minute 3; transmissions at 0h03, 0h15, 0h27, 0h39…

![](_page_26_Figure_10.jpeg)

# **AIS AtoN3 Configuration Software**

### **RATDMA Mode A**

### **IMPORTANT: RATDMA not applicable for AIS AtoN 1.**

Alternating transmission on both channels.

Repetition interval common to both transmissions.

Minutes of transmission shall be different.

Example: a message 21 alternated on both channels every 3 minutes.

![](_page_27_Figure_9.jpeg)

### **RATDMA Mode B**

### **IMPORTANT: RATDMA not applicable for AIS AtoN 1.**

Successive transmission of same message on both channels every 3 minutes.

Minutes of transmission shall be identical.

![](_page_27_Figure_14.jpeg)

### **RATDMA Mode C**

### **IMPORTANT: RATDMA not applicable for AIS AtoN 1.**

Idem FATDMAC without transmission slot affectation.

![](_page_28_Picture_0.jpeg)

### <span id="page-28-0"></span>*3.5.4. Configuration > Aton V or S*

This mode is used to enter the configuration of 1 to 4 virtual or synthetic AtoN transponders.

![](_page_28_Picture_190.jpeg)

 $\mathsf{OK}$ 

Cancel

Parameters for a virtual or synthetic AtoN are:

Slot  $\boxed{1}$ 

- Choice of virtual or synthetic number: 1 to 4
- MMSI: Transponder MMSI number (9 digit numbers)
- Name: Transponder name (maximum 34 characters)
- ATON Type: Nature and type of aid to navigation
	- 0, Default, Type of Aid to Navigation not specified
	- 1, Reference point
	- 2, RACON
	- 3, Fixed structure off shore, such as oil platforms, wind farms
	- 4, Spare, Reserved for future use

### Fixed Aid to Navigation

- 5, Light, without sectors
- 6, Light, with sectors
- 7, Leading Light Front
- 8, Leading Light Rear
- 9, Mark, Cardinal N
- <sup>1</sup> 10, Mark, Cardinal E

# **AIS AtoN3 Configuration Software**

- 11, Mark, Cardinal S
- 12, Mark, Cardinal W
- 13, Mark, Port hand
- **14, Mark, Starboard hand**
- 15, Mark, Preferred Channel port hand
- <sup>1</sup> 16, Mark, Preferred Channel starboard hand
- 17, Mark, Isolated danger
- 18, Mark, Safe water
- 19, Mark, Special mark

### Buoyant Aid to Navigation

- 20, Cardinal Buoy N
- 21, Cardinal Buoy E
- 22, Cardinal Buoy S
- 23. Cardinal Buov W
- 24, Port hand Buoy
- 25, Starboard hand Buoy
- 26, Preferred Channel Port hand Buoy
- 27, Preferred Channel Starboard hand Buoy
- 28, Isolated danger Buoy
- 29, Safe Water Buoy
- 30, Special Buov
- <sup>■</sup> 31, Light Vessel Buoy / LANBY Buoy / Rigs
- Latitude: from 00°00.000 to 89°59.9999. N or S to indicate North or South
- Longitude: from 000°00.000 to 179°59.9999. W or E to indicate West or East.
- Choice of virtual or synthetic number:
	- **1**, Virtual
	- 2, Synthetic
- Transmission power: Select 2W or 12.5W
- Aton Status bits lights:
	- 0, no light or not monitoring
	- $-1$ , Light ON
- Aton Status bits Racon:
	- 0, no RACON installed
	- 1, RACON installed but not monitored
	- 2, RACON operational

If Light on and/or Racon operational status bytes of message 21 is managed by AIS interface.

- Slots Message 21 AIS1 (intervals of transmission for MSG 21 on AIS1 frequency)
	- **Interval: from 1 to 1440**
	- Minute: from 0 to the interval
	- Slot: from 0 to 2249

Note: if the Slots Message 21 AIS1 is not ticked, the slot number shifts to -1 to indicate that transmission of message 21 is not possible on this channel.

## **AIS AtoN3 Configuration Software**

- Slots Message 21 AIS2 (intervals of transmission for MSG 21 on AIS2 frequency)
	- Interval : from 1 to 1440
- Minute: from 0 to the interval
- Slot: from 0 to 2249 Note: If the Slots Message 21 AIS2 is not ticked, the slot number shifts to -1 to indicate that transmission of message 21 is not possible on this channel.
- Dimension (AtoN dimensions)
	- $\overline{A}$ : from 0 to 511 meters
	- $B: from 0 to 511 meters$
	- C: from 0 to 63 meters
	- D: from 0 to 63 meters

### <span id="page-30-0"></span>*3.5.5. Configuration > Repeater*

### **IMPORTANT: RATDMA not applicable for AIS AtoN 1.**

![](_page_30_Picture_224.jpeg)

The AIS AtoN is fitted with a repeater mode allowing retransmitting the received messages. This function is used to expand the AIS network coverage for some types of message.

The repeater mode is compliant with the ITU-R M.1371-4 recommendations, however the purpose of AIS AtoN being not to retransmit all the AIS traffic, the use of filter is recommended to only retransmit the messages considered as important.

Repeater Activated

Tick this box to activate the repeater mode. A message is retransmitted if it fulfils all the conditions of the selected filters.

Repeater Indicator filter

Received message for which the Repeater Indicator is lower or equal to the value selected in this field are retransmitted. A message with its Repeater Indicator equal to 3 is never retransmitted.

#### Distance filter

For the messages including a position (Messages type 1, 2, 3, 21, etc.), a positioning calculation is performed between the KanAtoN and the position of the message origin. If the distance is lowers or equal to the value selected in this field, the message is retransmitted.

Area filter

For the messages including a position (Messages type 1, 2, 3, 21, etc.), a positioning calculation is performed to determine if the position of the message origin is inside or outside an area. The message is retransmitted if the message is inside the zone.

MMSI filter

Messages retransmitted are those for which the MMSI is indicated.

If all MMSI are set to -1, the MMSI filter is not active.

ID filter

Messages transmitted are those for which the type of messages (1, 2, etc.) is ticked Specific case of 1, 2, 3 and 14 type of messages

- Even if 1, 2, 3 types of messages are not ticked, KanAtoN analyzes the received message and retransmit it if the Navigational Status field is set at 14 and if the type 14 is ticked.
- The messages of types 1, 2, 3 with their Navigational Status field set at 14 correspond to the SART ACTIVE message.

### <span id="page-31-0"></span>*3.5.6. Configuration > Turn-on time*

### **IMPORTANT: RATDMA not applicable for AIS AtoN 1.**

![](_page_31_Picture_219.jpeg)

Recepteur sur intervalle

If this box is not ticked, the receiver is always operating

If this box is ticked, the receiver is operating according to the period defined by hour or by minute

Interval in hour

The first hour of receiver starting is indicated in hour and minutes with the field Heure and Minute.

The interval between two operating ranges of the receiver is indicated in hours.

The duration is indicated in minutes.

Example:

Heure 10; Minute 30; Intervalle 6, Durée 5

The receiver operating ranges are the followings:

10h30 to 10h35, 16h30 to 16h35, 22h30 to 22h35

- Interval in minute

mcmurdo

The first hour of receiver starting is indicated in minutes with the Minute field. The interval between two operating ranges of the receiver is indicated in minutes. The duration is indicated in minutes. Example:

Minute 30; Intervalle 45, Durée 5

The receiver operating ranges are the followings:

00h30 to 00h35, 01h15 to 01h20, 02h00 to 02h05, etc.

### <span id="page-32-0"></span>*3.6. On-going Menu*

This function is used to visualize the frames received from the serial link and to record them in a .txt file.

Select On-going

The following drop down window is displayed:

![](_page_32_Picture_198.jpeg)

Complete decoding

- If this box is ticked, messages 21 (AtoN), 6 (Technical) and 8 (Meteo) are decoded. New record

- Click on  $\Box$  to choose a new . txt file.
- Click to Start: New.
- Press Stop to stop the record in the file.
- Visualize the content of the file with a text editor.

### Record to follow

- Click on  $\Box$  to choose an existing file.
- Click to Start Append.
- Press Stop to stop the record in the file..
- Visualize the content of the file with a text editor.

![](_page_33_Picture_0.jpeg)

### <span id="page-33-1"></span><span id="page-33-0"></span>*3.7. Maintenance Menu*

### *3.7.1. Version*

This function is used to display the software version of the connected AtoN transponder.

```
Select Maintenance > Version
```
![](_page_33_Picture_7.jpeg)

### <span id="page-33-2"></span>*3.7.2. Events*

This function is used to display the list of events stored in the AtoN transponder. Via the serial link, the configuration software transmits a specific command to the transponder, shifts in stand by and saves the received data in a text file at the end of the analyze.

Select Maintenance > Events

![](_page_33_Picture_11.jpeg)

The list of recorder events is saved under \*.csv file.

![](_page_33_Picture_100.jpeg)

The list of saved events can be displayed by opening the \*.csv file.

![](_page_34_Picture_0.jpeg)

### Table 2: List of events

![](_page_34_Picture_406.jpeg)

# **AIS AtoN3 Configuration Software**

### <span id="page-35-0"></span>*3.7.3. BootLoader*

This function is used to reprogram the transponder via the serial link.

Select Maintenance > BootLoader

![](_page_35_Picture_6.jpeg)

The following window asks to shift in bootloader mode.

![](_page_35_Picture_115.jpeg)

The following pop up window warns that the transponder has shifted in Boot Loader mode.

![](_page_35_Picture_10.jpeg)

Click to  $\circ$ K to close the window

Click to Shift in bootloader.

![](_page_35_Picture_116.jpeg)

Select the location where the file is saved.

Note: before clicking on Download, wait a few seconds (10 to 30 s.) that the Aton be ready to receive the file. The Led on KanAtoN shall quickly flash (green / red).

Click to Download: a progress band displays the progress status.

Once, download is completed, switch off then switch on the KanAtoN, the led shall not flash green/red any more.

<span id="page-35-1"></span>The new version can be reread by connecting again to KanAtoN.

## **AIS AtoN3 Configuration Software**

### <span id="page-36-1"></span><span id="page-36-0"></span>*3.8. Setting Menu*

### *3.8.1. Port Com*

This function is used to select the COM Port of the serial link and to select the speed.

```
Select Setting > Port Com
```
![](_page_36_Picture_7.jpeg)

The Setting port com window is displayed:

![](_page_36_Picture_139.jpeg)

- Port com: display of available Ports COM on the computer.
- Speed: from 1200 to 38400 bauds (select 38400 to communicate with AtoN AIS).

### <span id="page-36-2"></span>*3.8.2. Language*

This function is used to select the language of the interface (English or French)

```
Select Setting > Language
```
![](_page_36_Picture_15.jpeg)

The language window is displayed.

![](_page_36_Picture_17.jpeg)

Select the language then click to OK.

### <span id="page-37-0"></span>*4.* **Description of ComAton Configuration Software***Setting up ComAton Configuration Software*

Running the configuration software is carried out from the « KanAton3\_config.exe » executable file:

<span id="page-37-1"></span>![](_page_37_Picture_6.jpeg)

Then by selecting Equipment from the Equipment list (refer to Section 2 Running the [application\)](#page-5-0).

At setting up, the configuration software looks during 2 minutes for the connection of COM Interface Board.

![](_page_37_Picture_114.jpeg)

The following window is displayed:

![](_page_37_Picture_115.jpeg)

Click to  $OK$  to access to the main menu (see  $\S$  4.2. Main Menu).

### <span id="page-37-2"></span>*4.2. Main Menu*

When the connection is completed, the following main menu is displayed:

![](_page_37_Picture_15.jpeg)

The main menu is used to display the following modes:

![](_page_37_Picture_116.jpeg)

## **AIS AtoN3 Configuration Software**

### <span id="page-38-1"></span><span id="page-38-0"></span>*4.3. File Menu*

### *4.3.1. Files > New*

This mode authorizes the access to the Configuration with all the fields set to a default value [\(see § 4.4. ComAton Menu](#page-40-0)).

Select Files > New

![](_page_38_Picture_7.jpeg)

The access to the Configuration menu with the default value is now authorized (see  $\S$  4.4. [ComAton Menu](#page-40-0)).

### <span id="page-38-2"></span>*4.3.2. Files > Open*

**CAUTION: Never open an .ini file from the AtoN configuration. AtoN and COM AtoN files shall be saved in different files.**

This mode is used to launch an exploration window to access to the *.ini* file

This mode also authorizes the access to the Configuration menu with all the fields filled according to the opened file [\(see § 4.4. ComAton Menu](#page-40-0)).

![](_page_38_Picture_13.jpeg)

![](_page_38_Picture_14.jpeg)

When this mode is selected, the following exploration window is displayed:

![](_page_38_Picture_166.jpeg)

Select the corresponding file, and then click to Open.

The access to the Configuration menu of this file with these parameters is now saved and authorized [\(see § 4.4. ComAton Menu\)](#page-40-0).

![](_page_39_Picture_0.jpeg)

# **AIS AtoN3**

### <span id="page-39-0"></span>*4.3.3. Files > Save*

This mode is used to save an *.ini* file following an AtoN beacon creation (see § 4.3.2 Files > [New\)](#page-38-1) or a modification of an Com AtoN Interfaces' parameters [\(see § 4.4. ComAton Menu\)](#page-40-0).

Select Files > Save

![](_page_39_Picture_7.jpeg)

The file is automatically saved in the default saving directory [\(see § 4.4. ComAton Menu\)](#page-40-0).

### <span id="page-39-1"></span>*4.3.4. Files > Save as*

This mode is used to save an *.ini* file following the creation of a COM AtoN Interface (see §  $4.3.2$  Files > New) or a modification of its parameters [\(see § 4.4. ComAton Menu\)](#page-40-0).

Select Files > Save as

![](_page_39_Picture_12.jpeg)

The following window is displayed:

![](_page_39_Picture_180.jpeg)

If the name already exists, a pop up window warns the user and suggests to continue or to stop:

![](_page_39_Picture_16.jpeg)

### <span id="page-39-2"></span>*4.3.5. Files > Prec.*

This mode is used to go back to the Equipment menu.

![](_page_40_Picture_0.jpeg)

### <span id="page-40-1"></span><span id="page-40-0"></span>*4.4. ComAton Menu*

### *4.4.1. ComAton > Configuration*

When selecting Configuration on the ComAton menu, the following window is displayed:

![](_page_40_Picture_185.jpeg)

### 7 tabs compose this menu:

- Stan
- AD
- Input
- Alarm
- Analog light probe
- Meteo
- Serial

The buttons Write All and Read All are independent from the above tabs and displayed on the window when any of them are opened.

Write All: use to transmit, via serial link, the entire COM AtoN Interface configuration (refer to  $3.4.1$  AtoN  $>$  Write).

### **CAUTION: Write All transmits the whole configuration (Appli, Alarm, Analog light probe, Serial) and not only the configuration of the selected tab.**

Read All: use to ask, via serial link, for all the configuration of the connected COM AtoN Interface in the same way than for AIS AtoN [\(refer to 3.4.2 Aton > Read\)](#page-11-0).

Stan

The fields of the Stan tab are only active when the Turret or the Lighthouse Radio buttons is selected. If the Buoy Radio button is selected, they are not active.

Buoy radio button selected

mcmurdo

The fields of the Stan tab are inactive. Operation with KanAtoN only or with only and message 6. [See Annex 6.1 Format of Message 6 in basic configuration \(KanAtoN](#page-57-2)  [without Interface Box\),](#page-57-2) [see Annex 6.2 Format of Message 6 in generic configuration](#page-58-0)  [\(KanAtoN + ComAtoN\).](#page-58-0)

Turret Radio button selected.

Only one COM AtoN interface box is connected to the KanAtoN. The message 6 can be set. See Annex [6.3 Format Message 6 in Stan Turret configuration](#page-59-0) (KanAtoN + [ComAtoN\).](#page-59-0)

Lighthouse Radio button selected

This opens the possibility to chain two COM AtoN interface boxes in order to increase the number of inputs to monitor See Annex 6.4 [Format Message 6 in Stan Lighthouse](#page-60-0)  [configuration \(KanAtoN + ComAtoN\).](#page-60-0)

When the Turret or the Lighthouse Radio button is selected, the inputs can be assigned to different bits of message 6.

Subsystem is used to assign a name to an input.

This name is memorized in the file "NomSousSystemes.txt". See Annex 6.5. File "[NomSousSystemes.txt](#page-61-0)".

- Variable name is used to assign a function to the selected input. The name of the function is read in the file " $NomVariable$ ,  $txt$ ". The assignment of  $SousSystems$ and NomVariables at one input is memorized in the .ini file and can be reread by an external software to know the nature and function of each bit of the message 6. See Annex 6.6 File "[NomVariables.txt](#page-61-1)".
- <span id="page-41-0"></span> Physical input is the name of the input defining the terminal strip input on the COMATON box.

![](_page_41_Picture_435.jpeg)

#### Table 3: Table of Physical Inputs

#### PAGE: 39 / 58 DATE: 05/06/2012 INDEX : D REF.: DOC10091

- Bit/Analog: assignment of input to bits of message 6. See in Annex 6.4 Format [Message 6 in Stan Lighthouse configuration \(KanAtoN + ComAtoN\).](#page-60-0)
- Add button: used to validate the bit input selection. The selection is displayed in the window.
- Supp. button: used to suppress the input/bit selection from the list.
- Export button: used to recover the programming in text file by using the copy and paste functions of Windows.

![](_page_42_Picture_193.jpeg)

This tab is used to adjust the analogical inputs measurements to the measurement voltage range.

There are two data and parameter zones in this tab:

- Measurement calibration used to automatically calculate, display and report the calibration coefficient.
- Parameters used to read and save the calibration coefficients.

Calibration procedure:

mcmurdo

- Step 1: Click to the Read button on the Parameters zone to display the calibration coefficients used by the interface box.
- Step 2: Click to the Values acquisition button to display the values read on the three inputs.
- Step 3: Type the required value in the REAL value  $(mV)$  field.
- **Step 4: Click to the Values acquisition button**

Check that the corrected value,  $\text{Final Value}(\text{mV})$  is really the one that has to be set.

Either, go back to Step 3 then Step 4.

Step 5: Click to Apply to parameters then to Write in the Parameters zone to record the calibration coefficient.

![](_page_43_Picture_111.jpeg)

This tab is used to select the activity level of the interface box's digital inputs

Digital input 8

- Alarm

![](_page_43_Picture_3.jpeg)

This tab is used to authorize or not the alarm bit configuration.

The alarm bit is Bit 0 "Good Health/Alarm" of message 21's "Status bit" field. If one of these alarms is active, bit alarm is activated.

Alrm OFF position enable: OFF position alarm. This alarm is transmitted by the AIS AtoN to the COM AtoN Interface.

Alrm Digital Input 1…8: COM AtoN Interface digital input alarms

When any of these boxes (is) are selected, the alarms will be taken into account in the activation of the alarm bit (and vice versa).

<span id="page-43-0"></span>Read and Write buttons have the same functions than those described at the beginning of this paragraph but they only concern the enabled alarms.

#### - Analog light probe

![](_page_44_Picture_157.jpeg)

**Select the Activate box if the COM AtoN Interface uses a current or photodiode probe** to monitor the light.

If this box is not selected, the COM AtoN Interface will use the Light state or Light fault inputs to monitor the light.

![](_page_44_Picture_158.jpeg)

- Select either Current probe or Photodiode probe radio button according to the probe used to monitor the light.
- If a Photodiode probe is selected, the Measure by absolute value box cannot be selected (inactive field)
- If a Current probe is selected, the light ON / OFF detection by current measurement is performed:
	- Either regarding the relative min and max values detected by the COM AtoN Interface. In this case the Measure by absolute value box must not be activated. When analyzing the light, the COM AtoN Interface will detect during 10 seconds the min and max values of the current probe. The threshold will be then, the middle of these 2 values. **With this method, no current probe calibration is required**.
	- Or regarding a fix current threshold. Above this threshold, the light will be considered to be ON. In this case the Measure by absolute value box must be activated. **With this method, a current probe calibration is required.**

![](_page_45_Picture_157.jpeg)

Analysis interval:

mcmurdo

180 Analysis Interval(sec):

This field is used to set the interval between 2 lights detections.

Note regarding the functioning of days and night's analysis (refer to msg 21):

Night analysis (within sunset and sunrise):

- Indicate Light ON if the light period is correct.

- Indicate Light ERROR if the light period is not correct.

Day analysis (out of sunset and sunrise):

- Indicate Light ON if a light period is detected.

- Indicate Light OFF if no light period is detected

Probe Calibration:

![](_page_46_Picture_184.jpeg)

The calibration is only used when a Measure by absolute value is performed. In this case the probe must be correctly calibrated in order COM AtoN interface correctly converts in current value (mA) the voltage (mV) sent back by the probe. The Trigger mA field will be used as comparator to detect is the light is ON or OFF.

It is necessary to use equipment allowing sending periodically a current through the probe in an alternative way. For example, periodically 2 seconds at 0 mA and then 2 seconds at 1000 mA.

Click to Acquisition values. 10 seconds after, Min mV, Max mV, Diff mV fields will be automatically filled.

If the (MUST be superior to 80 mV) condition is filled, this field shifts to green, either it shifts to red.

If the field is red, try to increase the number of turns, check if the current is strong enough (> 100 mA recommended). (Refer to current probe user manual).

When this field is green, click to Apply to parameters.

Once applied, the following 3 fields are filled:

![](_page_46_Picture_185.jpeg)

 $Mid.$  point ( $mV$ ) is the value sent back by the probe when no current goes through it.

## **AIS AtoN3 Configuration Software**

Ref. point  $(mV)$  is the value sent back by the probe when the max current goes through it.

Ref. point (mA) is the max current value.

To save the parameters in the COM AtoN Interface, click to Write.

Advanced options (not used in the Measure by absolute value)

![](_page_47_Picture_133.jpeg)

These parameters are used to mark the Min. (Light OFF) and Max. (Light ON) current values

Calculation duration for: Time of analysis time. Shall be greater that the light cycle

Minimum range for Min, Max(mV): Variation between Min. current and Max. current (in mV) shall be greater than this threshold. If Min. and Max. currents are not found, the light is considered as OFF (fixed lights management shall be performed in absolute).

Note: the middle field is for current probe, the lower field is for photodiode probe.

Meteo

![](_page_47_Picture_134.jpeg)

These parameters are used to indicate the NMEA sentences supplied by the field's sensors. They are used to indicate headers, fields and coefficient of data scaling supplied by a sensor supplying sentences at 4800 bauds NMEA form.

The coefficient and offset parameters are used to set the value read to the unit used in message 8.

![](_page_48_Picture_130.jpeg)

UART0 :

43: output towards external Rx (pin2 DB-9 connector) 45: input from external Tx (pin 3 DB-9 connector)

UART1:

10: output towards external Rx (pin 2 DB-9 connector) 8: input from external Tx (pin 3 DB-9 connector)

- UART2(METEO/7-8-9-10) UART2: COM AtoN internal UART. METEO: dialog type by default
- 7-8-9-10: Input number of COM AtoN Interface (box connector)
- Link: Serial communication standard type: RS232, RS485, RS422
- **Speed: Communication speed in Baud**
- $\blacksquare$  Nb bits: Number of data bits
- **Parity: Parity**
- Stop bit: Number of stop bit
- Allocation: used to indicate at which equipment this link will be connected (AIS, AIS2, METEO, NONE. NONE indicates that no equipment is connected and that no data will be processed.

![](_page_49_Picture_0.jpeg)

### <span id="page-49-0"></span>*4.4.2. ComAton > Check Probe and ComAton*

When selecting Check Probe and ComAton on the ComAton menu, the following window is displayed:

![](_page_49_Picture_212.jpeg)

Check Light Probe:

Probe test is used to check if the measurement conditions are correct.

The operating mode is the same than the Calibration procedure (refer to  $\S$  4.4.1. ComAton > [Configuration,](#page-40-1) Probe Calibration).

Test Minimum Range for Min,  $Max(mV)$  field is green when the conditions are fulfilled, either it is red.

Note: the Test Minimum Range for Min,  $Max(mV)$  field requires a minimum value to become green.

- Analog Input:

Analog inputs measurements of COM AtoN interface.

Note: Current  $(mA)$  measurement is to be taken into account only if a measurement with current probe was selected in the  $ComAton > Configuration AND$  if this probe was correctly calibrated (refer to  $\S$  4.4.1. ComAton > Configuration, Probe Calibration).

- Digital Input:

Recovering of COM AtoN interface digital inputs [\(refer to § 5.3.2 Digital inputs](#page-55-0) for Digital inputs location).

- Digital Input ITT Ext:

Recovering of the second ComAtoN interface digital inputs.

ATON info

Inputs status of KanAtoN connected to the ComAtoN interface box.

- Output:

When a box is selected, the output is opened; if not, this output is closed (refer to  $\S$  5.3.4 for [output location\).](#page-55-1)

For RELAIS ALIM RACON, the relay is opened when the box is selected, if not it is closed Note: RELAIS\_ALIM\_RACON stands for Power supply of RACON

![](_page_50_Picture_0.jpeg)

### <span id="page-50-0"></span>*4.4.3. ComAton > Reset*

All the parameters are reset to their default value.

### <span id="page-50-2"></span><span id="page-50-1"></span>*4.5. Maintenance*

### *4.5.1. Maintenance > Version*

This function is used to display the software version of the COM AtoN Interface.

Select Maintenance > Version

![](_page_50_Picture_9.jpeg)

### <span id="page-50-3"></span>*4.5.2. Maintenance > BootLoader*

This function is used to reprogram the transponder via the serial link.

Select Maintenance > BootLoader

![](_page_50_Picture_13.jpeg)

The following window asks to shift in Boot Loader mode.

![](_page_50_Picture_114.jpeg)

Click to Shift in bootLoader.

The following popup windows warn that the transponder has shifted in Boot Loader mode.

![](_page_50_Picture_18.jpeg)

![](_page_51_Picture_128.jpeg)

Select the location the file is saved then click to Download.

### <span id="page-51-1"></span><span id="page-51-0"></span>*4.6. Setting Menu*

mcmurdo

### *4.6.1. Setting > Port Com*

This function is used to select the COM Port of the serial link and to select the speed.

![](_page_51_Picture_129.jpeg)

![](_page_51_Picture_8.jpeg)

The Setting port com window is displayed:

![](_page_51_Picture_130.jpeg)

Port com: display of available Ports COM on the computer.

Speed: from 1200 to 38400 bauds (select 38400 to communicate with AtoN AIS).

### <span id="page-51-2"></span>*4.6.2. Setting > Language*

This function is used to select the language of the interface (English or French)

Select Setting > Language

![](_page_51_Picture_131.jpeg)

The language window is displayed.

![](_page_51_Picture_132.jpeg)

Select the language then click to OK.

## **AIS AtoN3 Configuration Software**

PAGE: 49 / 58 DATE: 05/06/2012 INDEX : D REF.: DOC10091

### <span id="page-52-0"></span>**5. AIS AtoN Interfaces**

### <span id="page-52-1"></span>*5.1. Electrical interfaces*

- RS232 with Tx and RX.
- Controls signals are not supported by the AtoN transmitter.
- Format of characters: 8 bits, 1stop bit, no parity.
- Speed 38,4k.

### <span id="page-52-2"></span>*5.2. Protocol*

![](_page_52_Picture_225.jpeg)

![](_page_53_Picture_0.jpeg)

### <span id="page-53-1"></span><span id="page-53-0"></span>*5.3. COM AtoN Interface*

*5.3.1. Input / Output connections*

![](_page_53_Figure_5.jpeg)

![](_page_53_Picture_272.jpeg)

# **AIS AtoN3**

### **Configuration Software**

![](_page_54_Picture_419.jpeg)

### <span id="page-54-0"></span>*5.3.2. Analogical Inputs*

11 inputs insulated by photo coupler

- Insulation voltage: 5300Vrms
- Protected by Transil and polyswitch : protection voltage 36V 600W / 1ms
- Operating voltage: 36V to 3,3V

3 non insulated analogical inputs:

- 1 analogical input for power supply measurement
- 2 external analogical inputs

1 analogical input used for an optical sensor.

- IN  $ANA1 \Rightarrow J8-3$
- IN  $ANA2 \Rightarrow$  J8-1
- $ALIMIN(mv) \Rightarrow$  internal
- PhotoDiode  $\Rightarrow$  J8-5
- Current(mA)  $\Rightarrow$  J8-3

## **AIS AtoN3 Configuration Software**

### <span id="page-55-0"></span>*5.3.3. Digital Inputs*

Digital inputs are the inputs of J7 connector of the COM AtoN Interface, they are assigned as follows:

- Input  $1 \Rightarrow$  J7-5
- Input  $2 \Rightarrow$  J7-4
- Input  $3 \Rightarrow$  J7-3
- Input  $4 \Rightarrow$  J7-2
- Input  $5 \Rightarrow$  J7-10
- Input  $6 \Rightarrow$  J7-9
- Input  $7 \Rightarrow$  J7-8
- Input  $8 \Rightarrow$  J7-7
- $ETAT_FEUX \Rightarrow J11-1$
- DEFAUT FEUX  $\Rightarrow$  J11-3
- RACON\_DEFAUT  $\Rightarrow$  J10-4

### <span id="page-55-1"></span>*5.3.4. Outputs*

4 outputs by static relay

- Insulation voltage: 5300 Vrms.
- Max voltage to relay terminals: 200 V.
- Max voltage to input connector: 36 V.
- 10 Ohms Ron resistor.
- OUT TOR  $A1 \Rightarrow$  J6.1/J6.2
- $OUT_TOR_B1 \Rightarrow$  J6.3/J6.4
- OUT TOR  $C1 \Rightarrow$  J6.5/J6.6
- OUT\_TOR\_D1  $\Rightarrow$  J6.7/J6.8

1 available output with NO and NF connector (power cut of a RACON equipment)

- Max power cut current: 2A
- Max voltage to relay terminals: 200 V.
- Max voltage to input connector: 36 V.
- 50 Ohms Ron resistor
- RELAIS\_ALIM\_RACON  $\Rightarrow$  J10-1/ J10-2/ J10-3

![](_page_56_Picture_0.jpeg)

### <span id="page-56-0"></span>*5.3.5. I Probe Connection and Configuration with ComAtoN Interface Board*

1. I Sensor Connection

![](_page_56_Figure_5.jpeg)

### 2. I Sensor Configuration

![](_page_56_Picture_184.jpeg)

NOTE: Refer to § 4.4.1. ComAton > Configuration  $\Rightarrow$  Analog light probe for detail of each step (numbers in brackets, in the procedure below)

Measure by relative value

- Select the Activate box (1).
- Select the Current Probe (2).
- Deactivate the Measure by absolute value box (3).
- Fill  $\text{Tolerance}$  (%) field with the relevant value (5).

Measure by absolute value

- Select the Activate box (1).
- Select the Current Probe (2).
- Select Measure by absolute value box (3).
- The probe SHALL be calibrated if it has not been before (4)
- Fill the  $\text{Tolerance}$  (%) field with the relevant value (5).

### <span id="page-57-2"></span><span id="page-57-0"></span>**6. Annexes**

### <span id="page-57-1"></span>*6.1. Format of Message 6 in basic configuration (KanAtoN without interface box)*

![](_page_57_Picture_165.jpeg)

# **AIS AtoN3 Configuration Software**

### <span id="page-58-0"></span>*6.2. Format of Message 6 in generic configuration (KanAtoN + ComAtoN)*

![](_page_58_Picture_208.jpeg)

(\*) Common of isolated inputs J7-2, J7-3, J7-4 and J7-5 is identical and located on J7-1 terminal. (\*\*) Common of isolated inputs J7-7, J7-8, J7-9 and J7-10 is identical and located on J7-6 terminal

## **AIS AtoN3 Configuration Software**

### <span id="page-59-0"></span>*6.3. Format of Message 6 in STAN Turret configuration (KanAtoN + ComAtoN)*

![](_page_59_Picture_233.jpeg)

(\*) Common of isolated inputs J7-3, J7-4 and J7-5 is identical and located on J7-4 terminal. (\*\*) Common of isolated inputs J7-9 and J7-10 is identical and located on J7-6 terminal. (\*\*\*) Relay 4 output (J6-7 and J6-8 contact) is temporized at 1 second. Remote control status is always set at 0.

## **AIS AtoN3 Configuration Software**

### <span id="page-60-0"></span>*6.4. Format of Message 6 in STAN Lighthouse configuration (KanAtoN + 2 ComAtoN)*

![](_page_60_Picture_248.jpeg)

(\*) Settable allocation: Message 6 status bits of bits 0 to 17 are entirely settable thanks to the configuration software and can be chosen in the table of physical inputs. Refer to § 4.4.1 ComAton > Configuration [Table of Physical Inputs.](#page-41-0)

(\*\*) Relay 4 output (J6-7 and J6-8 contact) is temporized at 1 second. Remote control status is always set at 0.

## **AIS AtoN3 Configuration Software**

#### <span id="page-61-0"></span>*6.5. File "NomSousSystemes.txt"*

00;LIGHT 01;BATTERY 03;SOLAR PANEL 04; Sub system 1 05;Sub system 1 06;Sub system 1 07;Sub system 1 08; Sub system 1 09;Sub system 1 10;Sub system 1 11;Sub system 1 12;Sub system 1 13;Sub system 1 14;Sub system 1 15;Sub system 1 16;Sub system 1 17;Sub system 1 18;Sub system 1 19;Sub system 1 20;Sub system 1 21;Sub system 1 22;Sub system 1 23;Sub system 1 24;Sub system 1 25;Sub system 1 26;Sub system 1

Only the numbers are memorized in the . ini file of each KanAtoN / COMATON.

The number of lines (quantity of numbers) is not limited.

#### **Caution: two lines cannot have the same number**.

The purpose of this file is to be suited to the needs of the user by assigning a text chain to a number assigned to the sub systems or to the variables.

If the .ini files of each KanAtoN/COMATON are processed by external software, the number assigned to each input and to each bit of message 6 allow knowing the nature of the information connected or received.

#### <span id="page-61-1"></span>*6.6. File "NomVariables.txt"*

00;ERROR 01;ON 03;VOLTAGE 04;CURRENT

![](_page_62_Picture_0.jpeg)

**Orolia SAS Z.I. des Cinq Chemins 56520 GUIDEL FRANCE**

**Phone: +33 (0)2 97 02 49 49 Fax: +33 (0)2 97 02 65 00 20 Email: [contact@orolia.com](mailto:contact@orolia.com) Website:** [http://www.mcmurdomarinesystems.com](http://www.mcmurdomarinesystems.com/)

DOC10091D **An Orolia Group Business**